## 開示報告書(PDFファイル)の開き方

開示報告書(PDFファイル)はダウンロード方式です。お客様情報の入力確認画面で確定ボ タンをタップすると「ご利用ありがとうございました」画面が表示され、15 秒後にダウンロー ドが開始されます。報告書を確認する主な手順は以下のとおりです。

「お客様情報の入力確認画面」で確定ボタンをタップすると、途中で操作を中断したり、開示 報告書が見られなかった場合も、利用手数料が発生します。その場合は再開示にて必ずご確認 ください。

1.Android の場合

<お客様情報の入力確認画面>

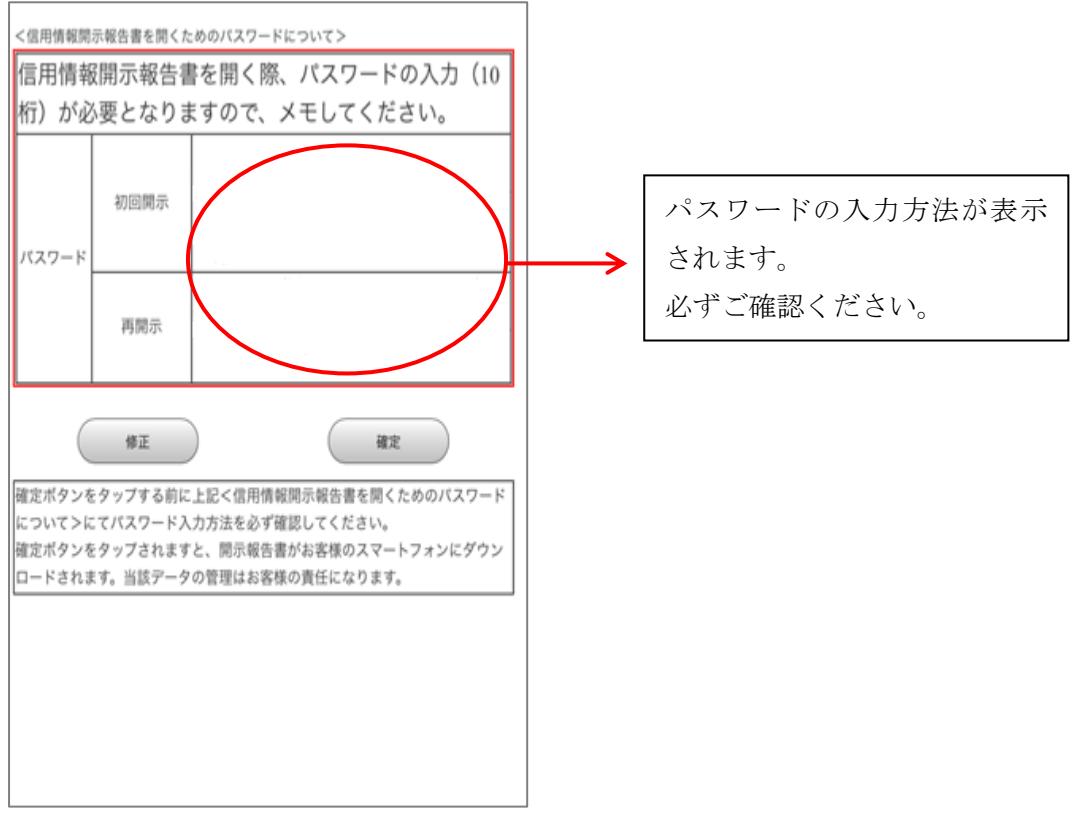

<ご利用ありがとうございました画面>

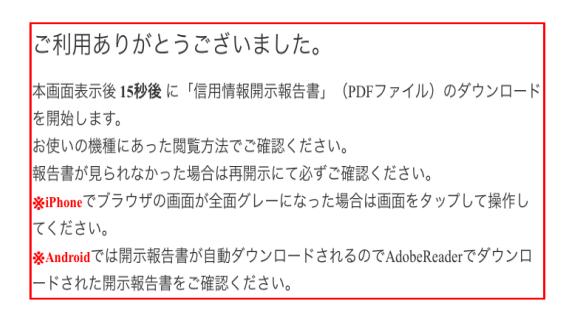

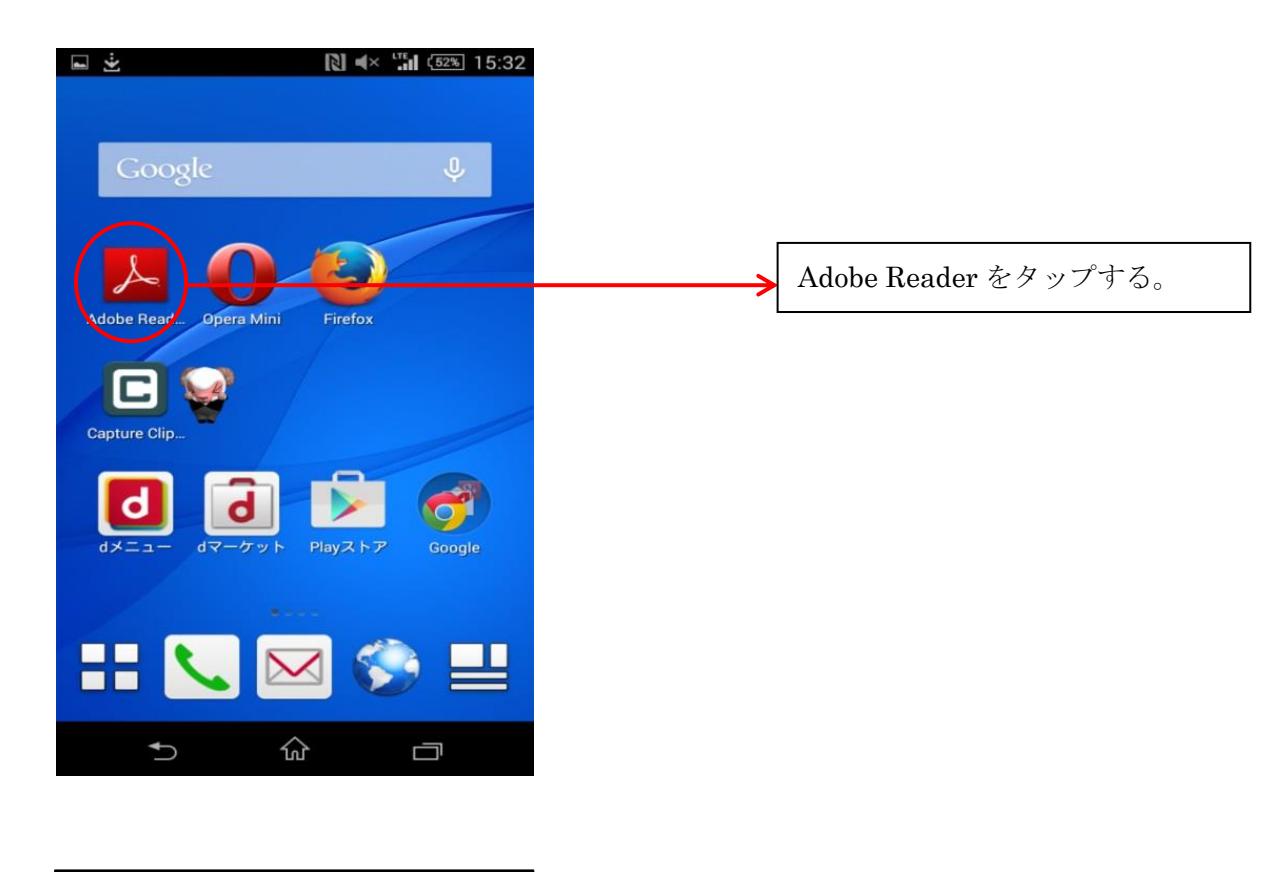

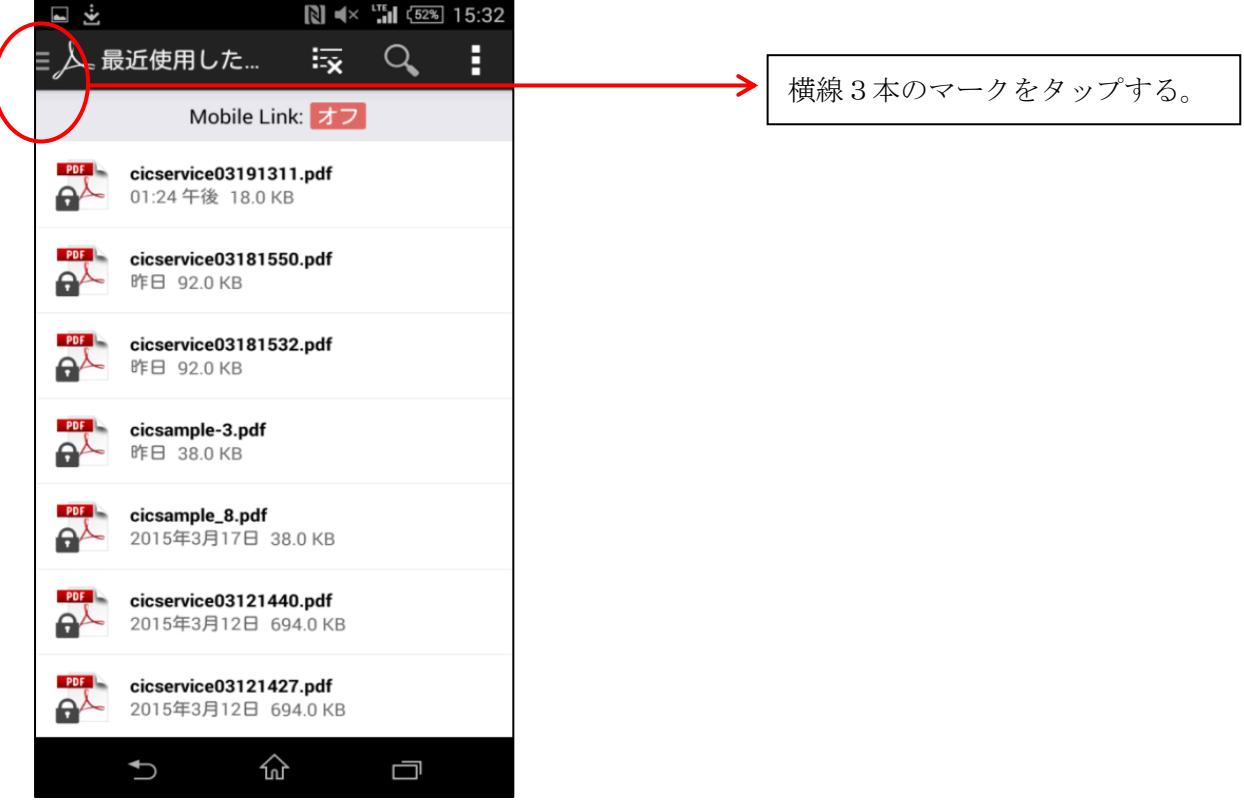

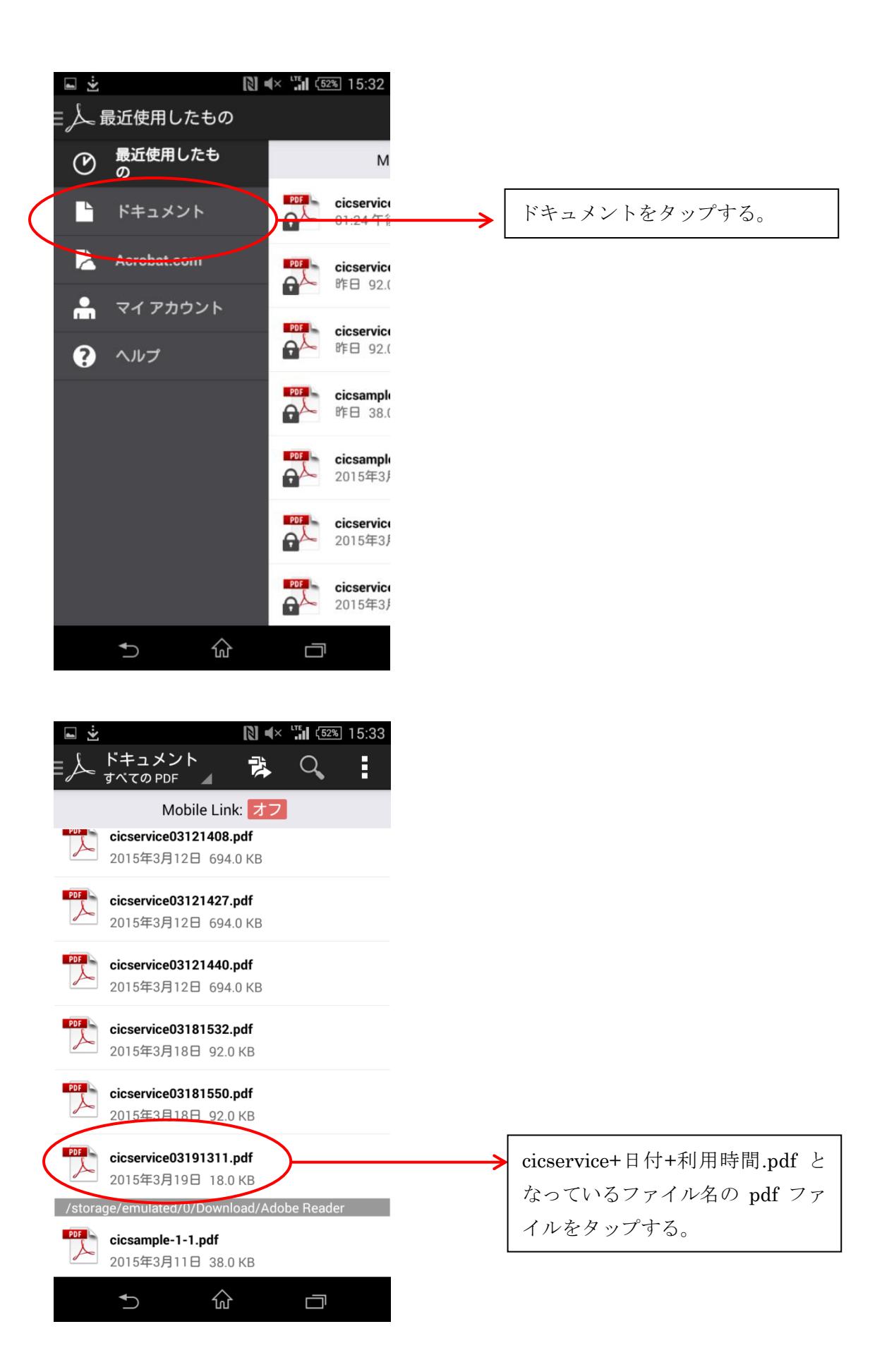

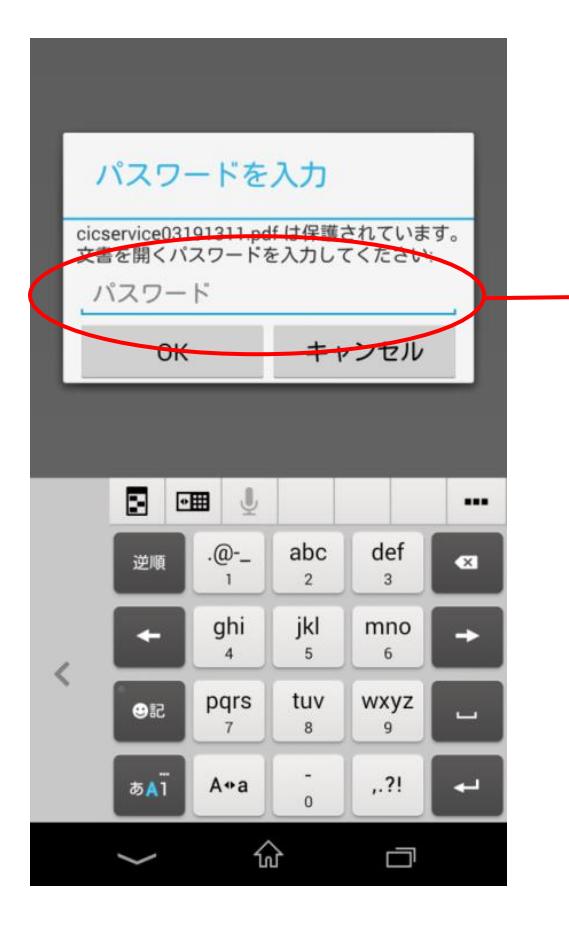

<お客様情報の入力確認画面> で表示されたパスワードを入力し、 OKをタップする。

## 2.iPhone の場合

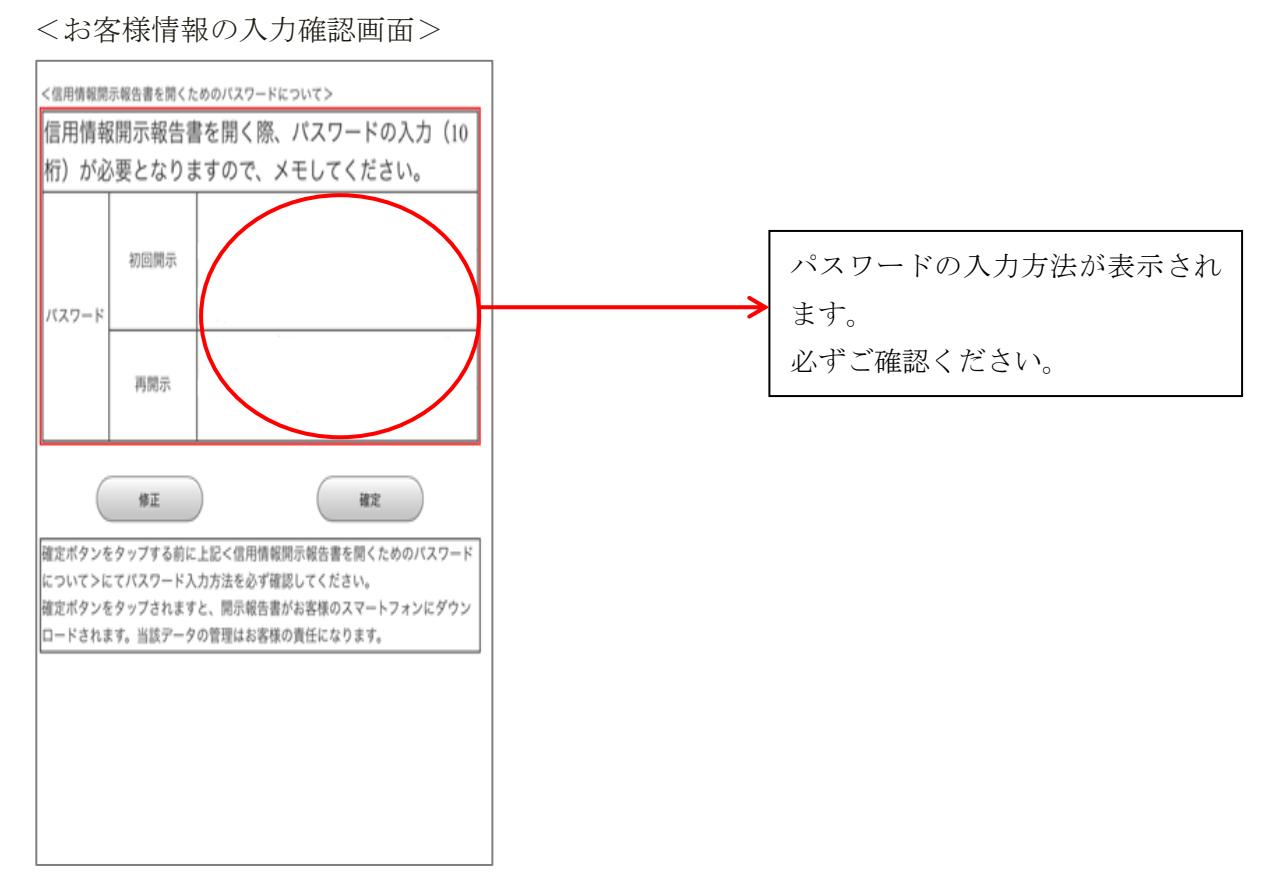

<ご利用ありがとうございました画面>

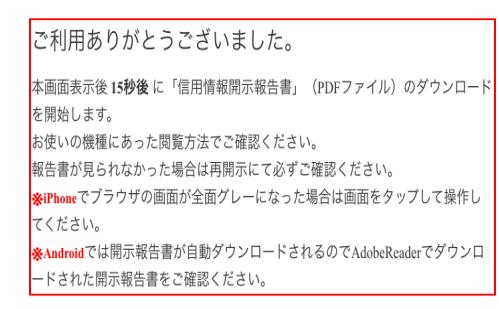

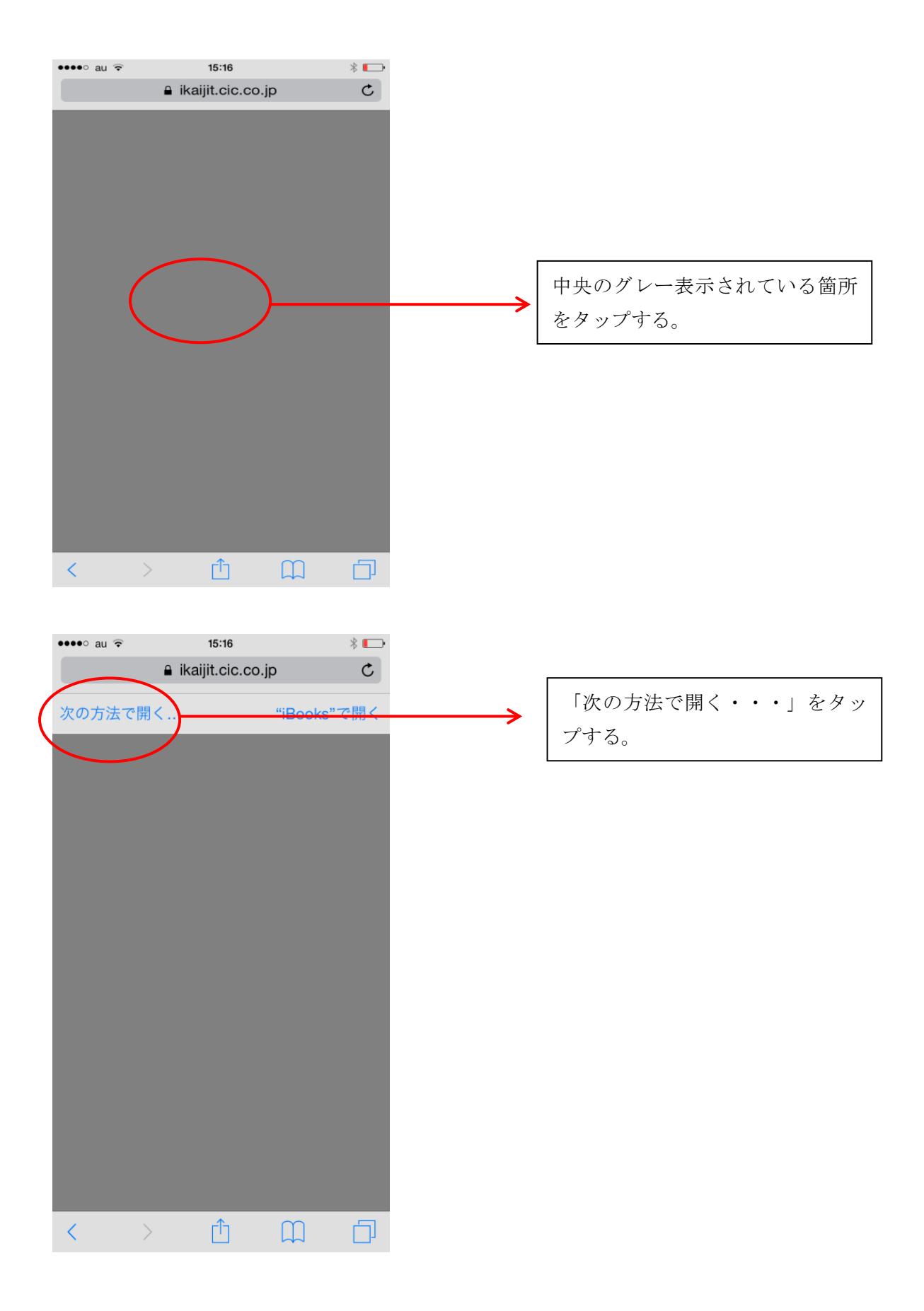

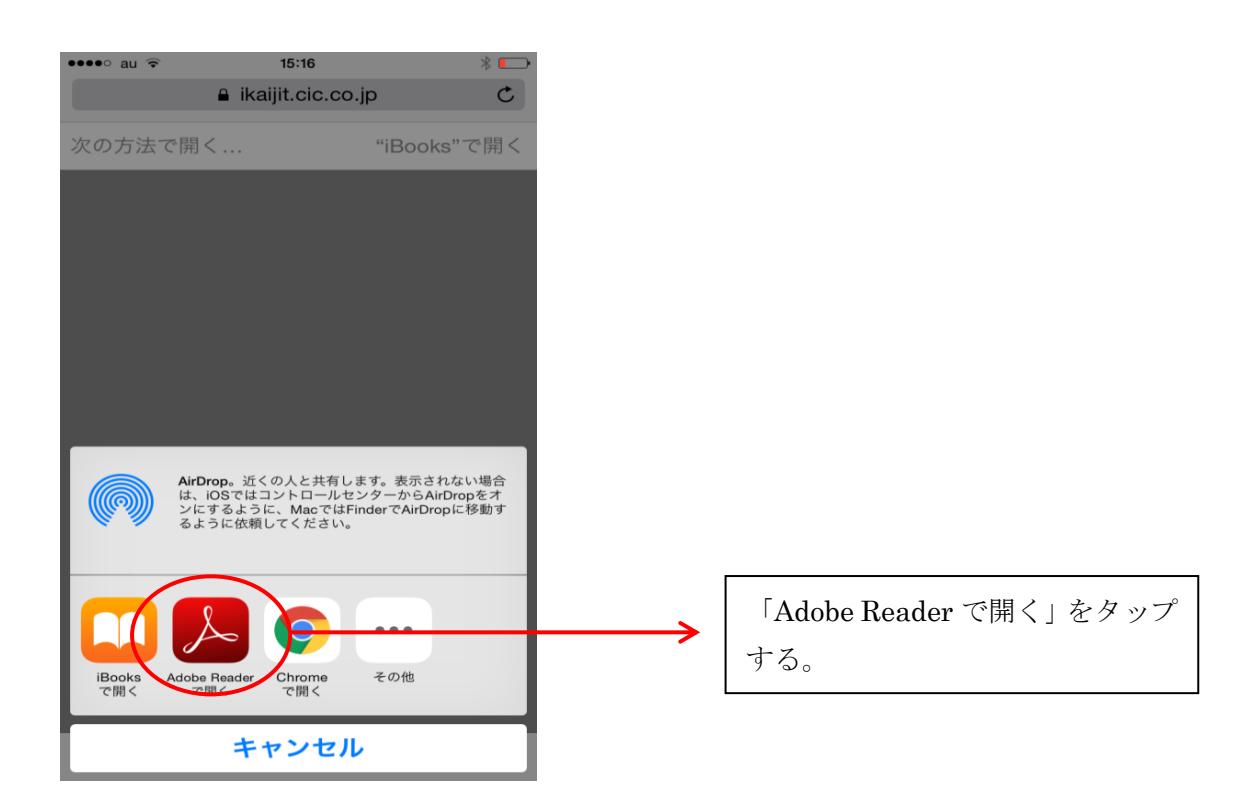

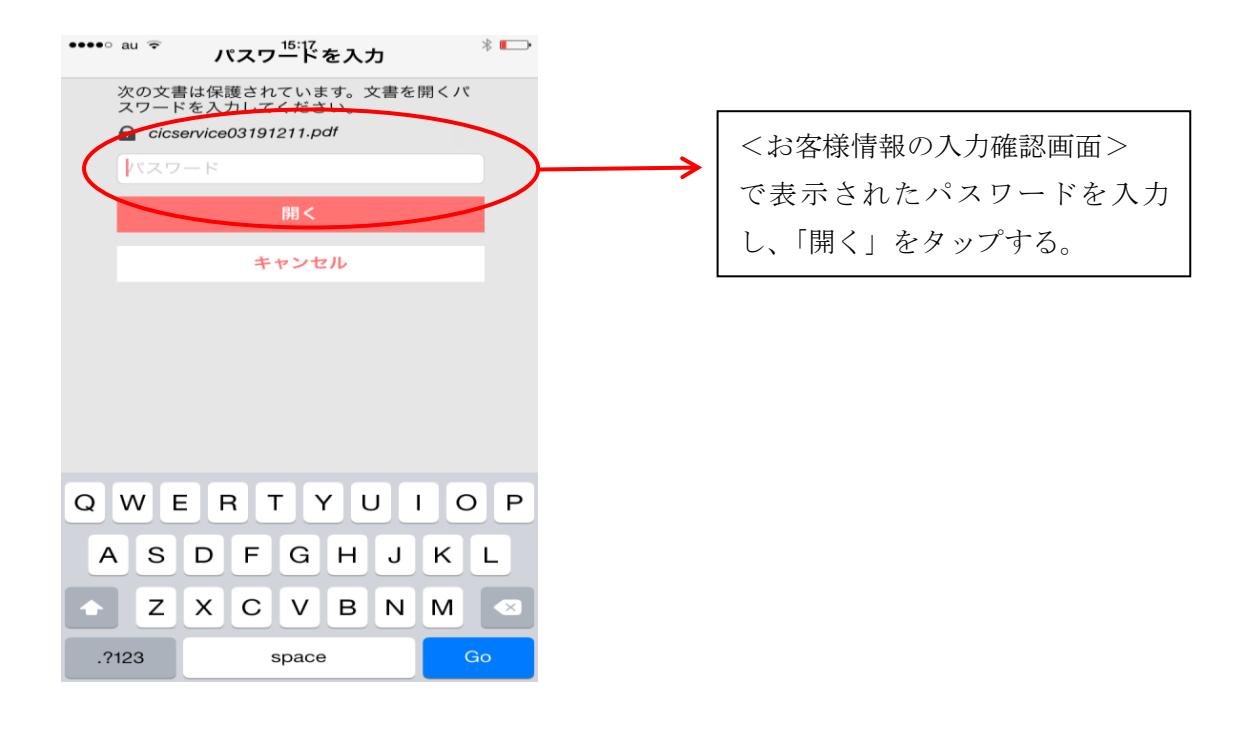